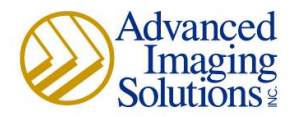

## **FM Audit Installation Instructions**

1. To create your account and install FM Audit, start by going to our website at [https://advancedimaging.fmwebaudit.com](https://advancedimaging.fmwebaudit.com/) and click on "Create account"

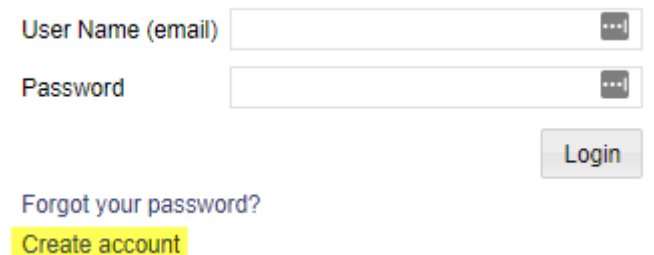

2. Fill out the information on the account creation screen. When you're finished, click the Save button at the bottom.  $\mathcal{L}$  . The state of the set of the state of the state of the state of the state of the state of the state of the state of the state of the state of the state of the state of the state of the state of the state of the

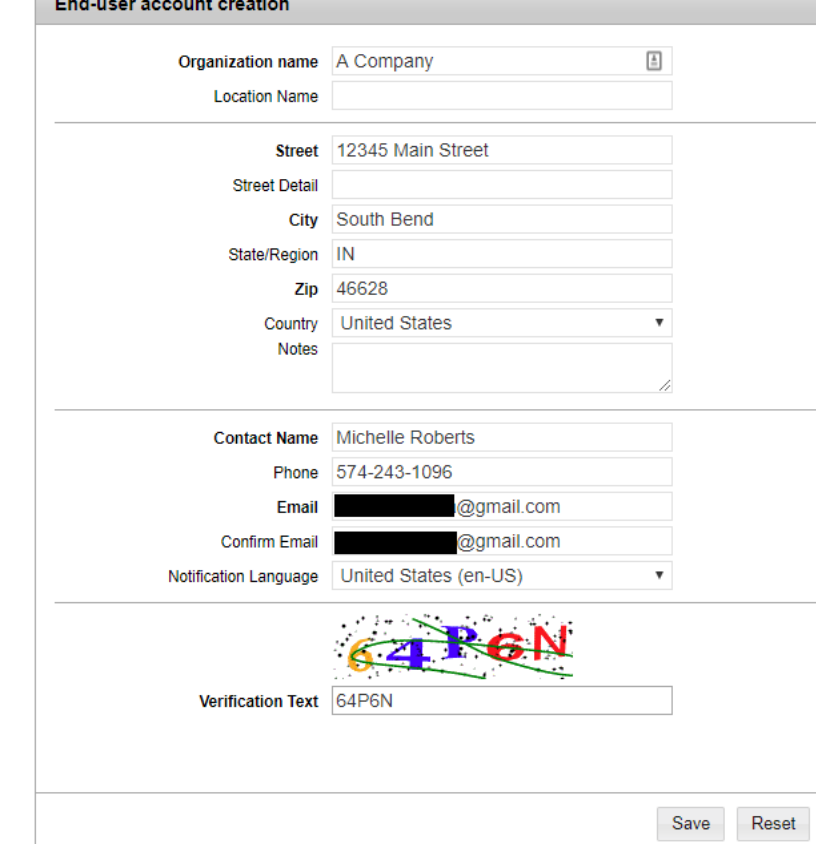

*\*\*If you encounter an error that says the account name is already in use, contact Michelle Roberts at 574-243- 1096 or [mroberts@advancedimaging.net.](mailto:mroberts@advancedimaging.net) More than likely your account is already created and it may just need to be installed. Michelle can give you access to your account so you can install the software.*

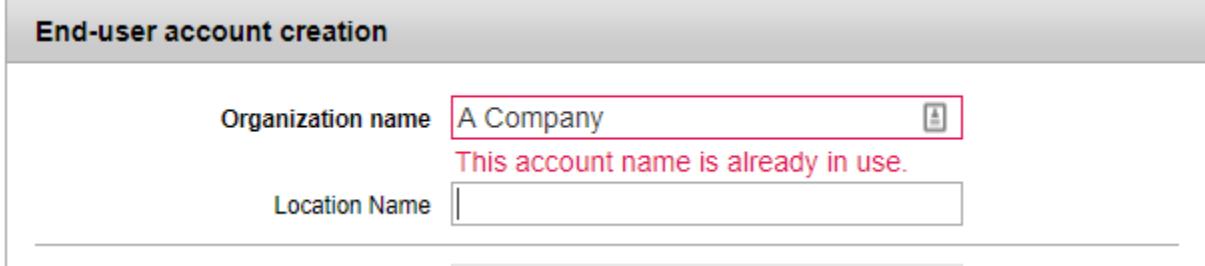

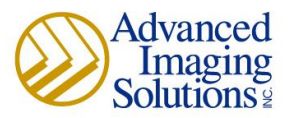

3. Your account is now created. Check your email that you used to create the account. There will be an email with a link to install FM Audit Onsite as well as your password to log in.

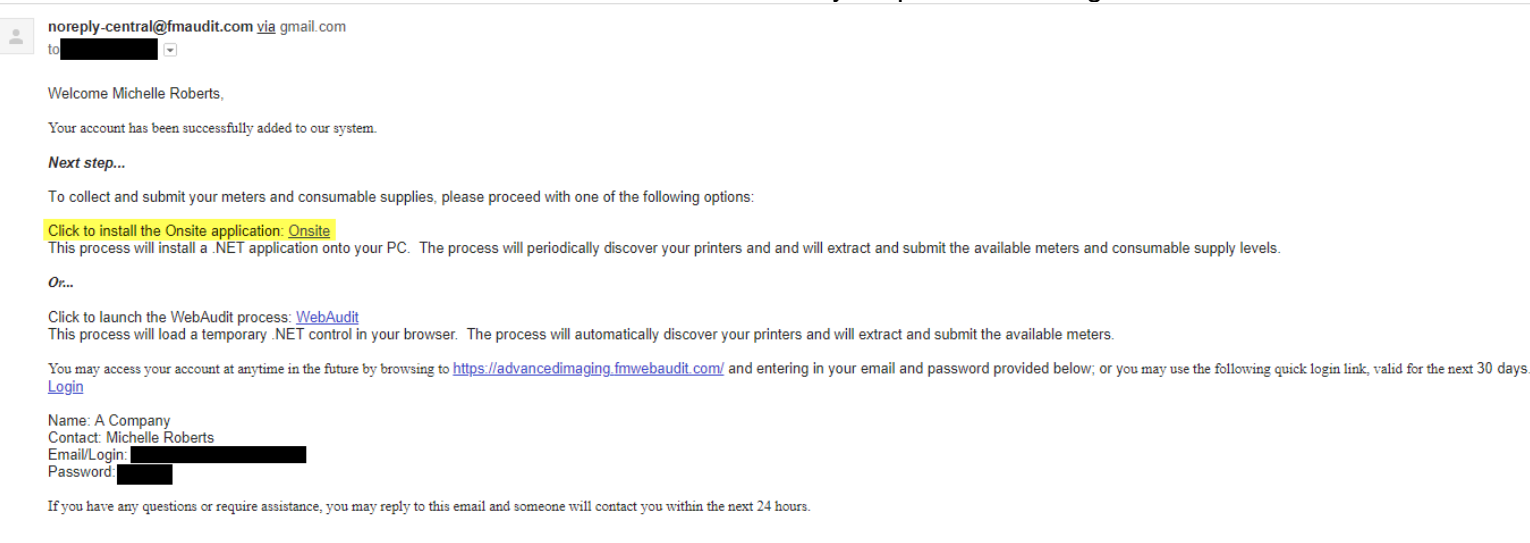

## *\*\*PLEASE REMEMBER: This software is best used if it is installed on your server. If no server is available, it can be installed on a computer as long as the computer is running during normal business hours.*

4. Once you click on the link, you'll be taken to your account page in FM Audit. The first window that will appear will provide you with details of the latest updates.

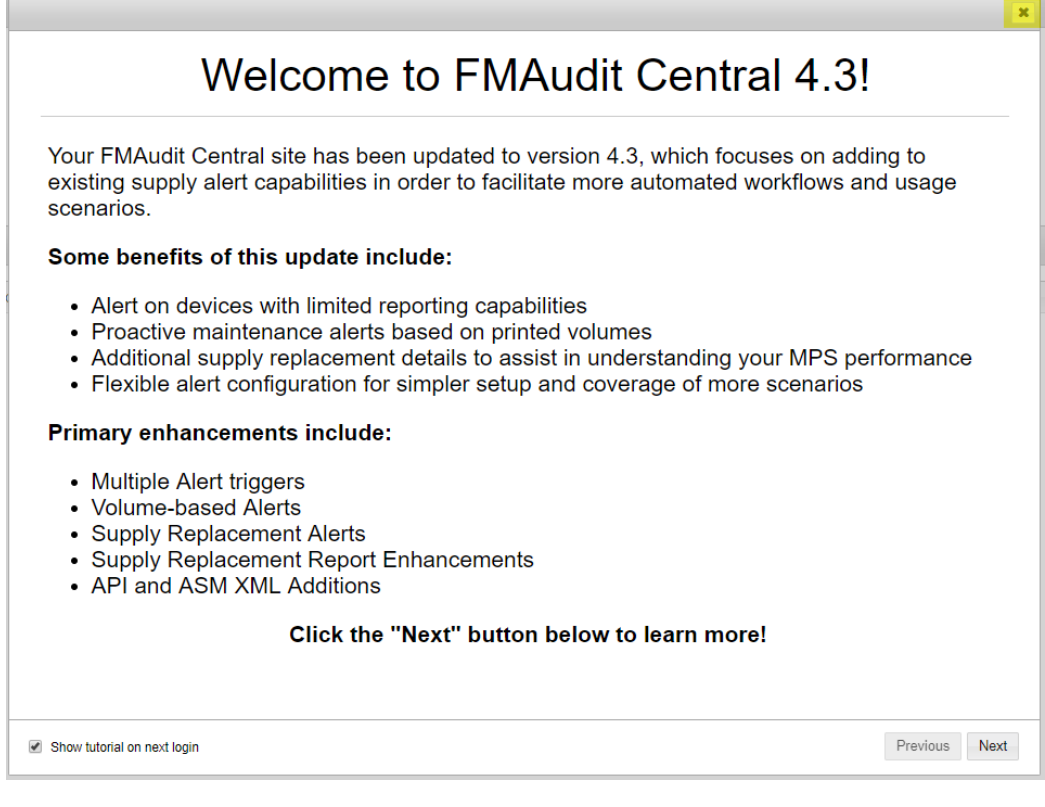

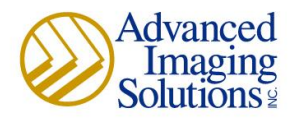

After you click Next through the pages of information or click on the X at the top, the Download Onsite button will appear automatically. Click this button, but it's important to remember to save the installer, either to your downloads folder or to your desktop.

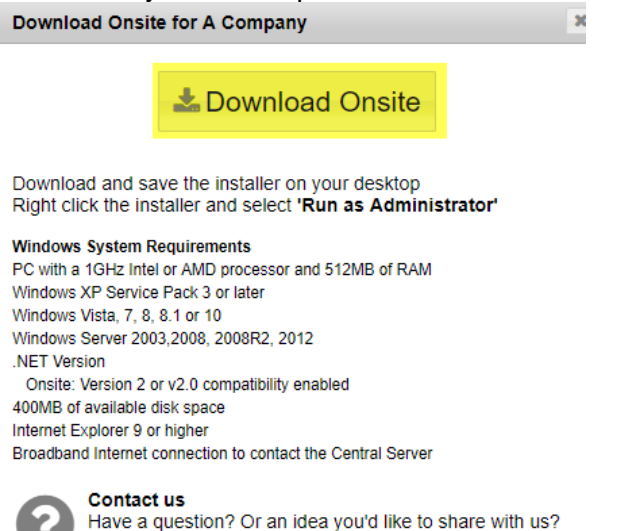

5. Once the download is complete, go to your Downloads Folder. You will need to take the file and transfer it to your server.

Get in touch >

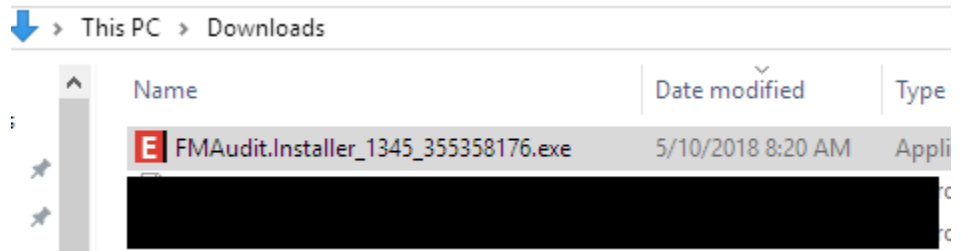

(You can do this remotely or by saving it to a flash drive and physically taking it to your server) When you are ready to install it on your server, please Right-click and Run as Administrator.

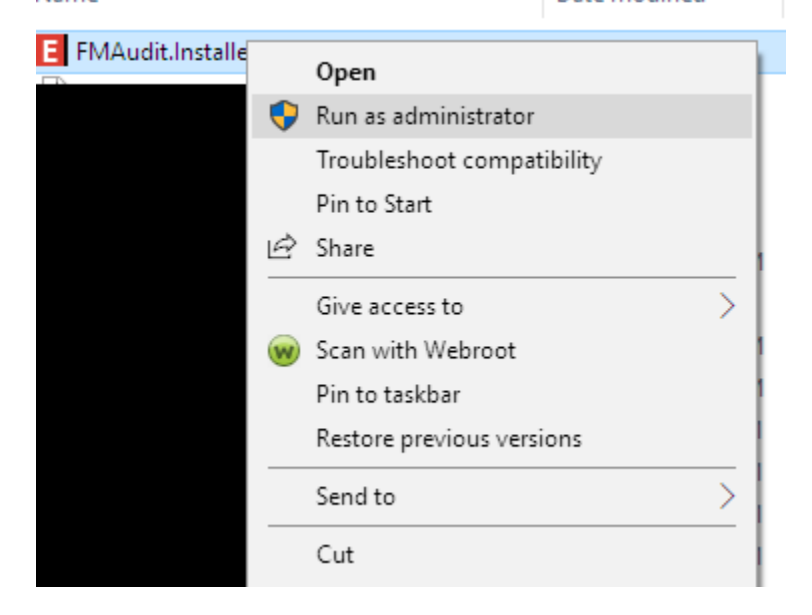

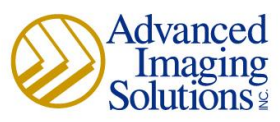

6. Choose a location where you would like to have the FM Audit software saved or allow it to default.

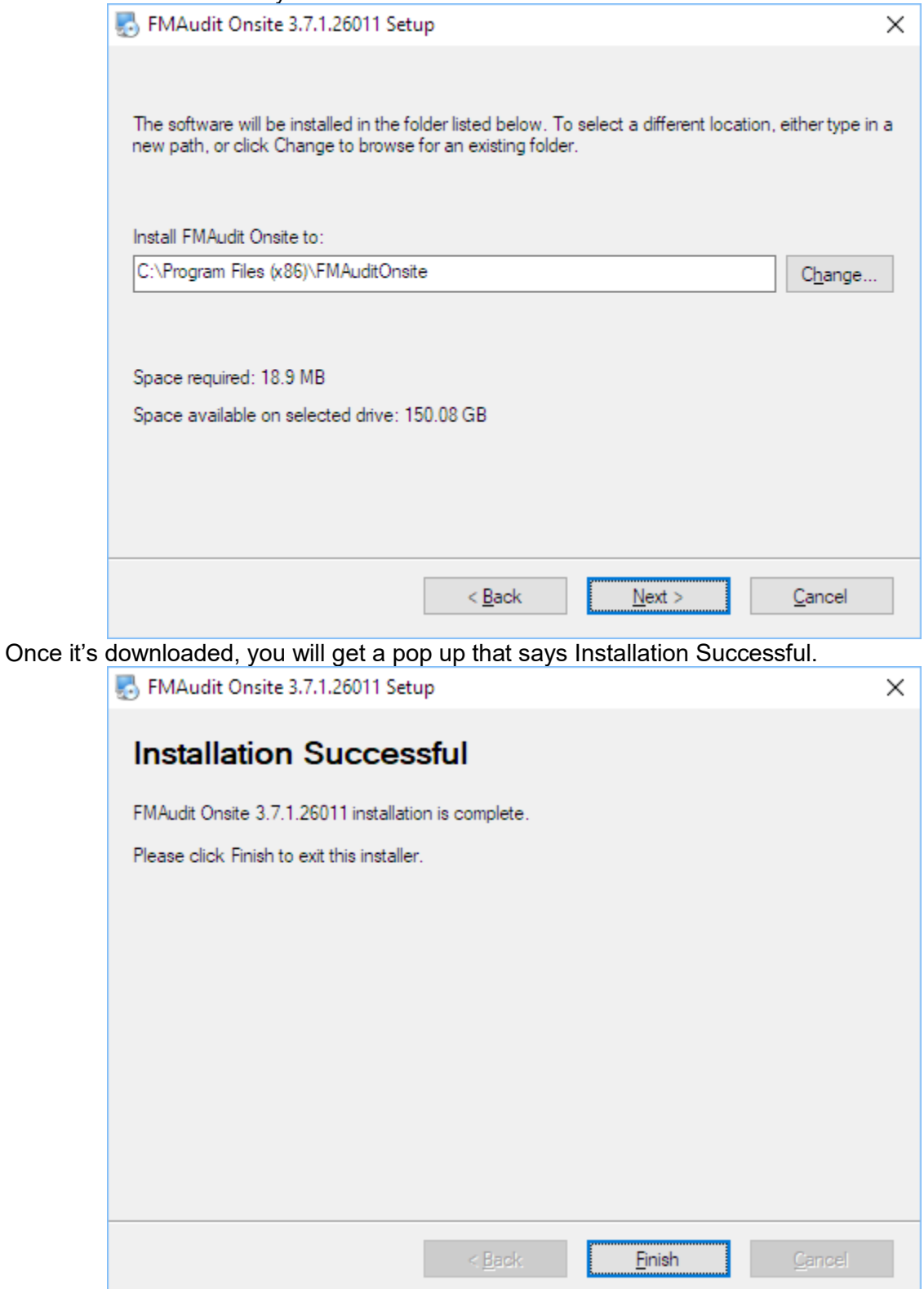

7. Once the software is installed, please email Michelle Roberts at [mroberts@advancedimaging.net](mailto:mroberts@advancedimaging.net) and let her know that you've installed the software. She will check to make sure that the software is reporting properly.